Adding an Email Address or Domain to the Safe-Sender or Blocked List

- 1. Go t[o https://dh4119-euq1.iphmx.com.](https://dh4119-euq1.iphmx.com/)
- 2. Enter your Username and Password (The passphrase is your Samford password).<br>Enter your login information below. If you are unsure what to enter. please contact your administrator.

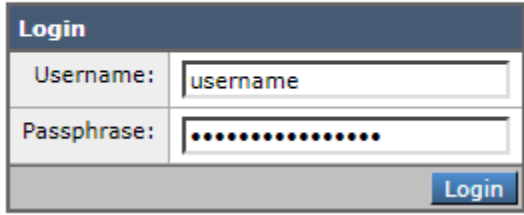

3: In the top right corner of the browser, click either "Safelist" or "Blocklist".

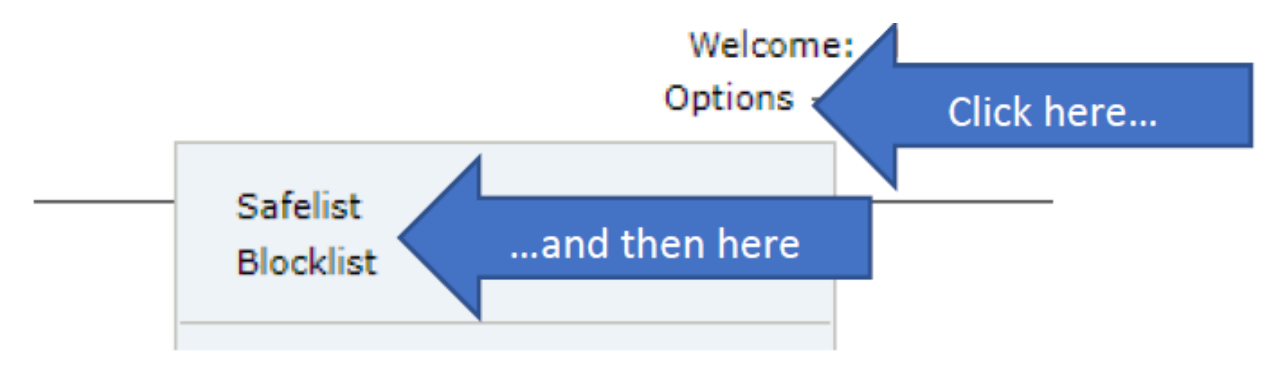

4. In the text field of the box that comes up, enter either the email address (i.e.

username@samford.edu) or domain (i.e. samford.edu). Click "Add to list". This process is the same for both the Safe and Block Lists.Ā

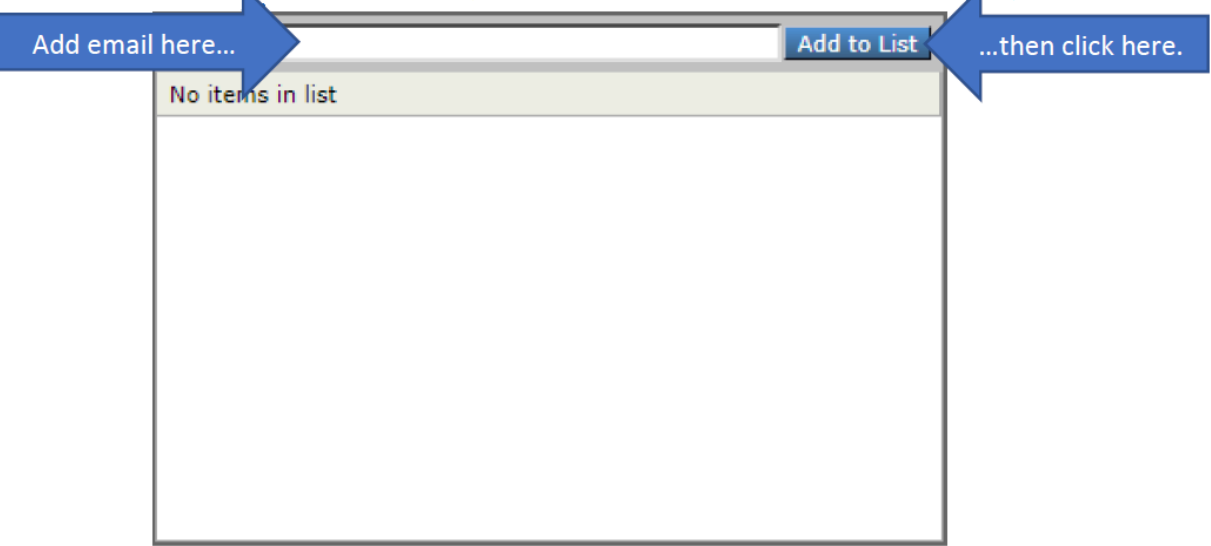